## Para completar los cuestionarios de COVID19 y Estado de Salud ingresa a **mIEspacio**

(https://hcm19.sapsf.com/login?company=servicio03#/login) con tu usuario y contraseña correspondientes, y sigue estas instrucciones:

mIEspacio  $Q$  Buscar acciones o pers...  $Q$   $Q$  Laura Patricia Mansilla **Decempend** desempeño Desempeño Aprendizaje  $\overline{2}$ Desarrollo Revisiones<br>ento en 28... Carrera profesional Reclutamiento Incorporación/Salida de p Nómina TE-9903 structura O Mi Perfil .<br>Centro de administració Tiempo y Asistencias Espíritu IEnova

Paso 1. Haz clic en el menú desplegable del botón **Inicio**, y selecciona la opción **Mi Perfil.** 

Paso 2. Selecciona la pestaña **Reporte Salud COVID-19** y posteriormente la de **Estado de Salud**.

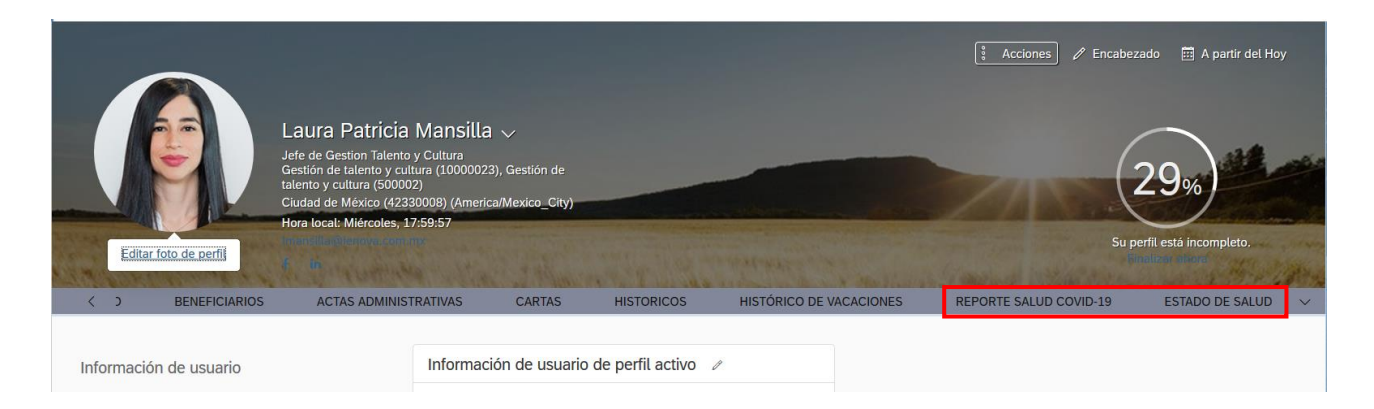

Paso 3. Localiza el apartado **Reporte Salud COVID-19,** utiliza el ícono de **lápiz** para editar la información y contestar el cuestionario.

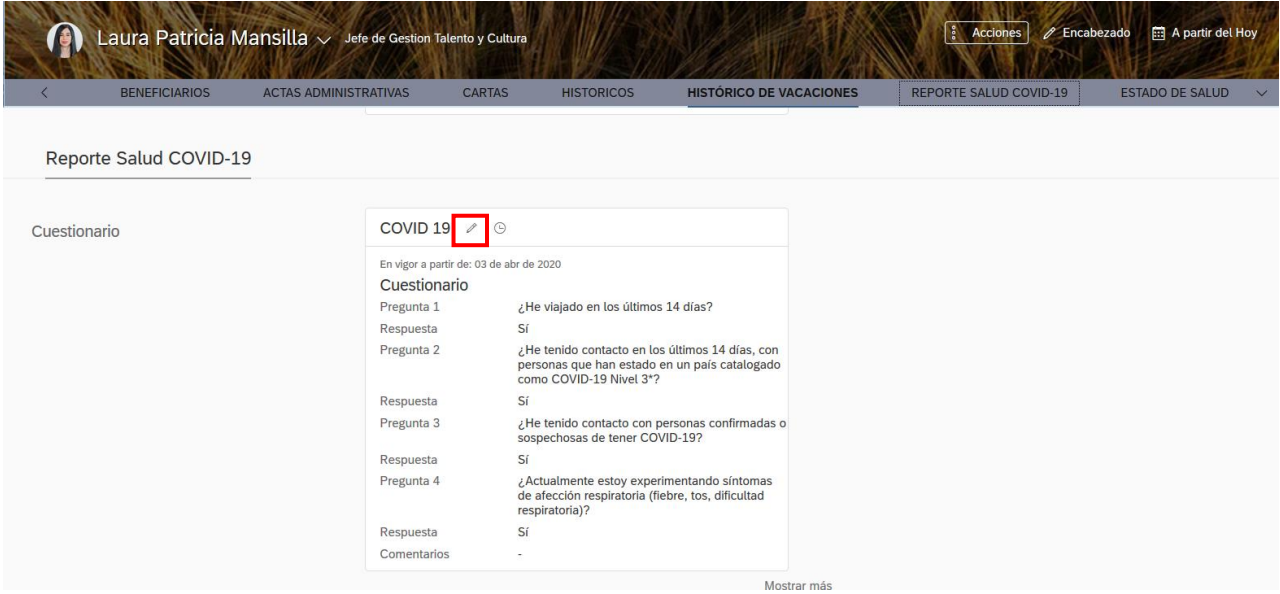

Paso 4. Responde las preguntas y al finalizar da clic en el botón **Guardar**.

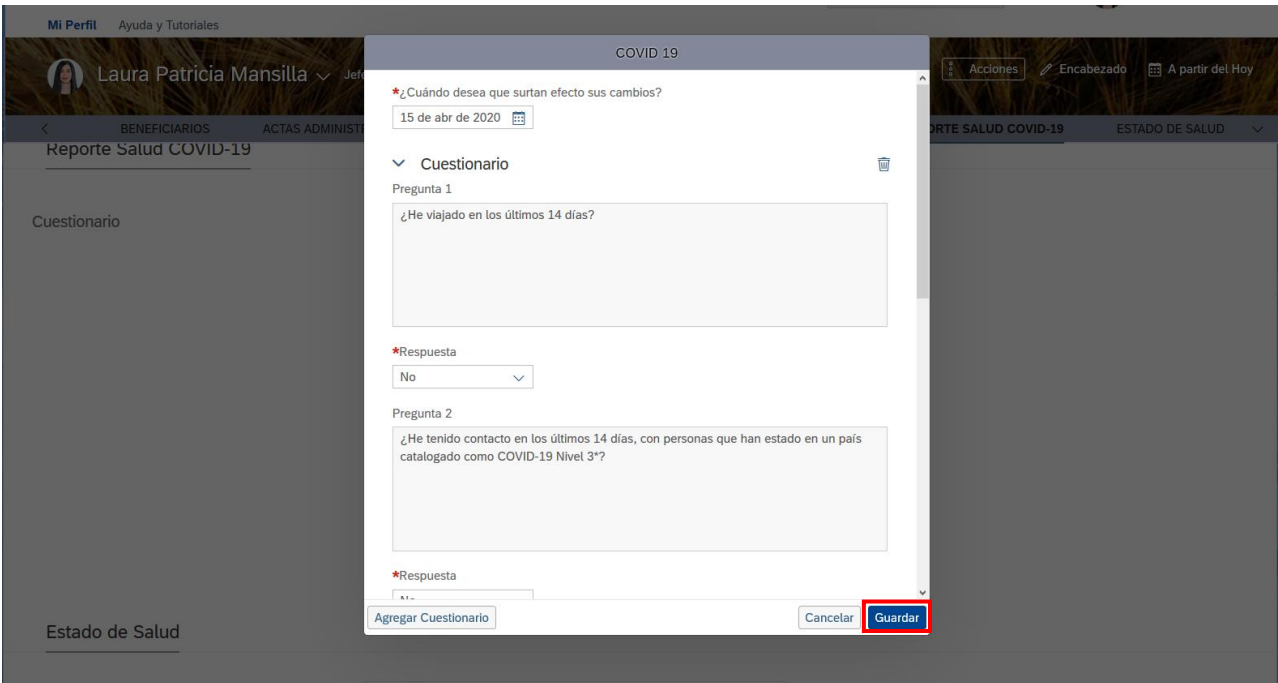

Paso 5. Ahora procede al apartado de **Estado de Salud,** utiliza el ícono de **lápiz** para editar la información y contestar él cuestionario.

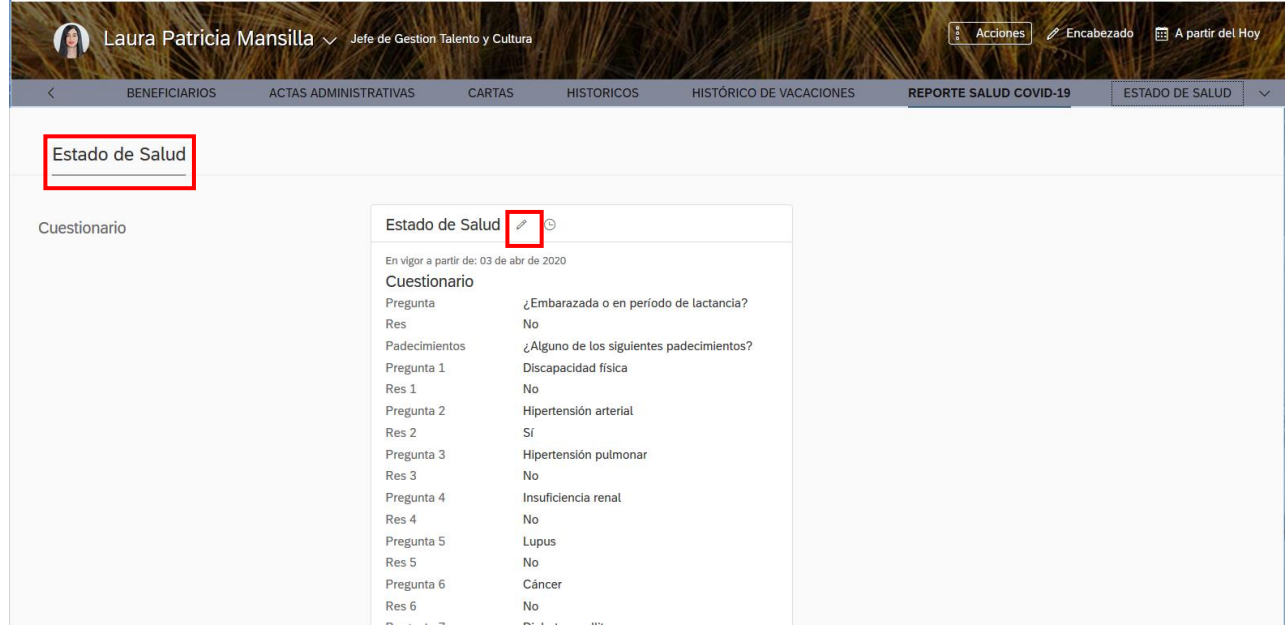

Paso 6. Responde las preguntas y al finalizar da clic en el botón **Guardar**.

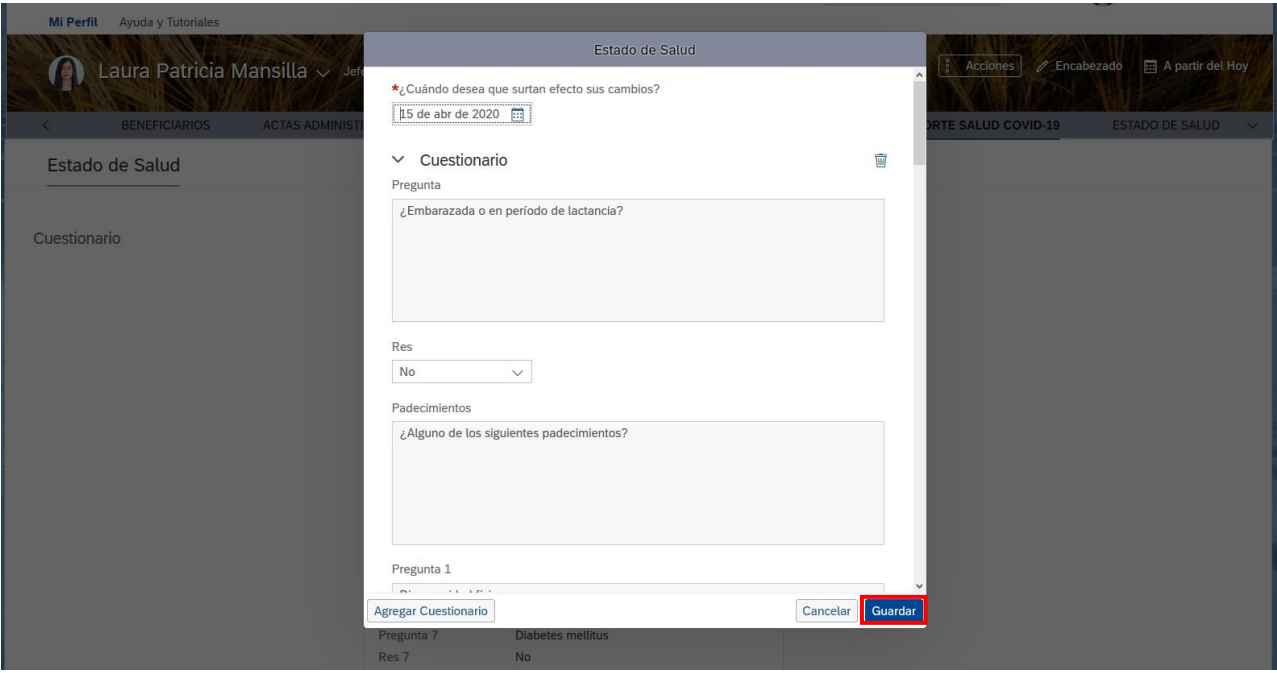

Solo es necesario responder ambos cuestionarios una sola vez y en caso de que haya algún cambio.